# Manual de Utilização da Plataforma de Webconferência RNP

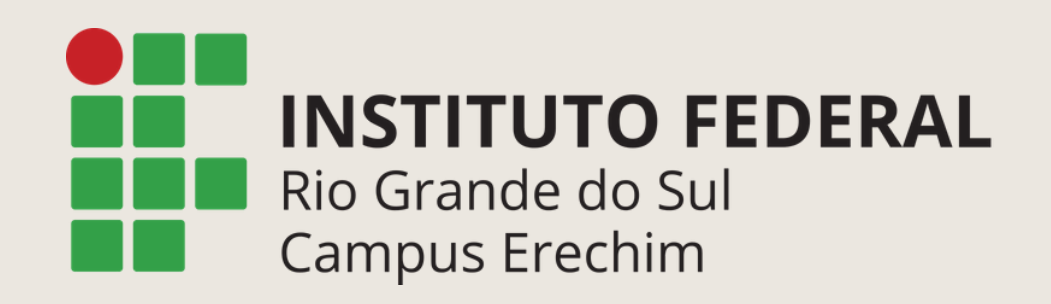

 $\bullet$ O

# Endereço de acesso:

# https://conferenciaweb.rnp.br/webconf/dde-erechim

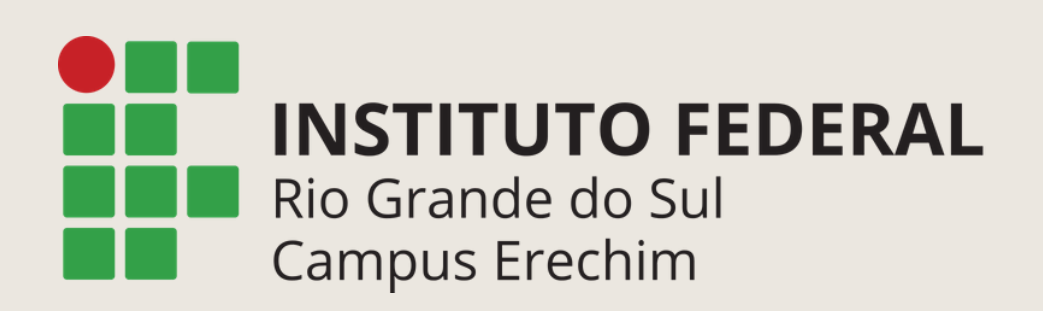

 $\bullet$  $\bullet$  $\bullet$ 

# **No espaço: NÃO TENHO UMA CONTA Digite o nome completo no espaço em branco Clique em ENTRAR**

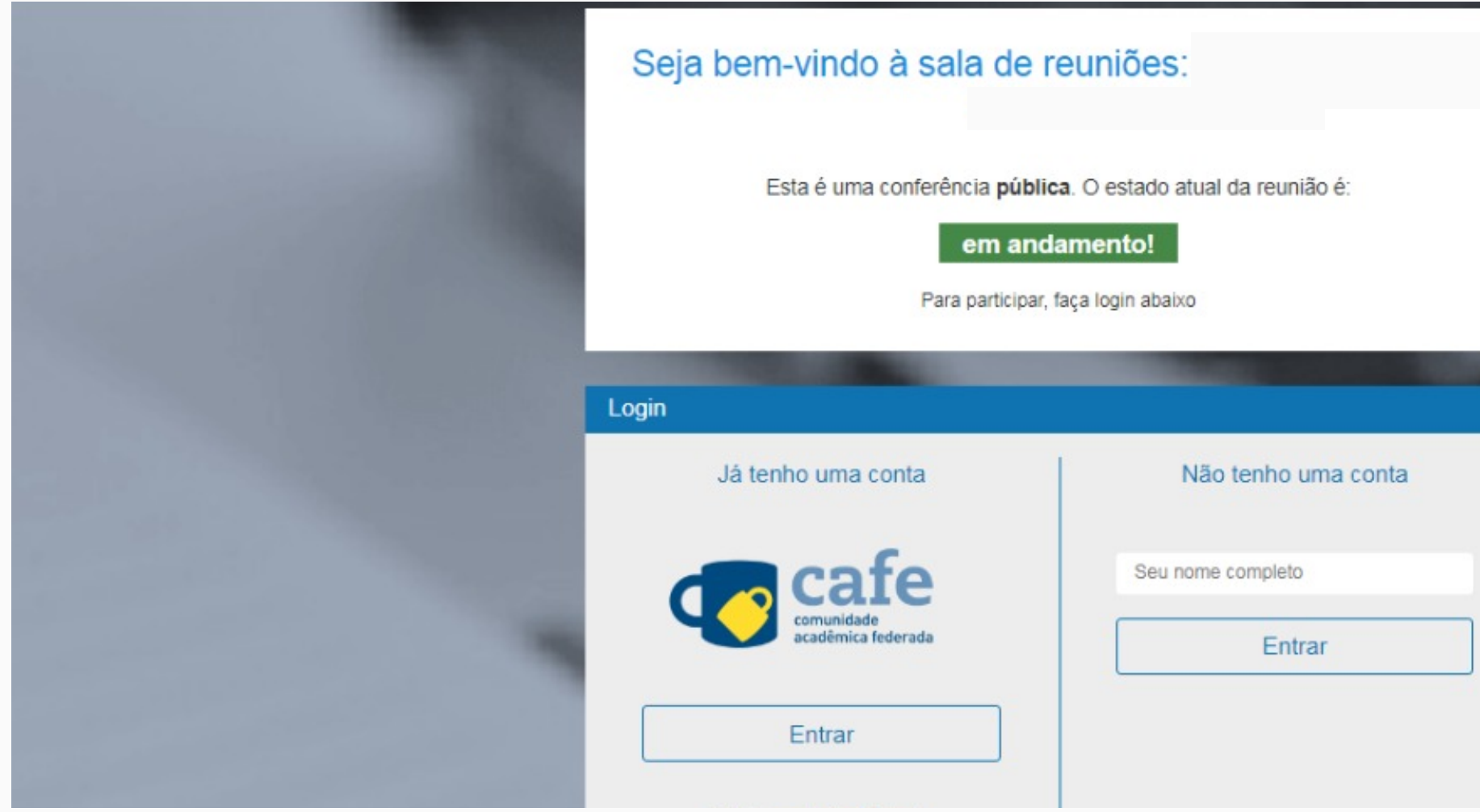

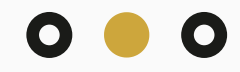

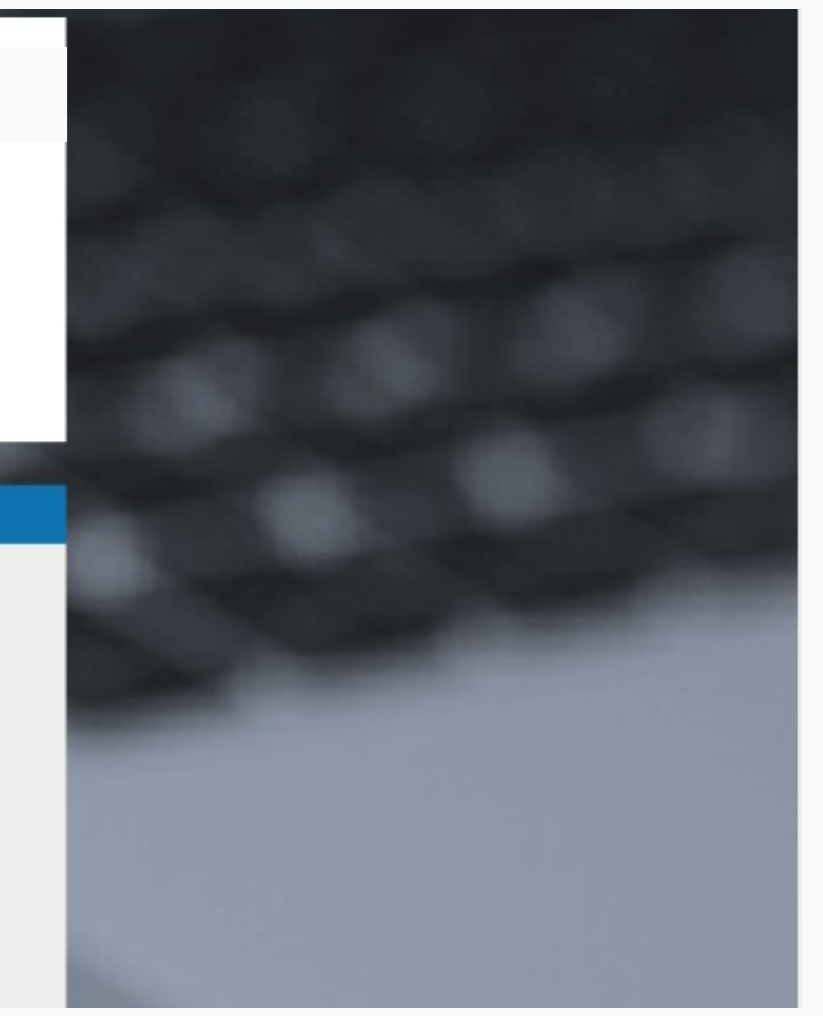

# **Seu nome aparecerá no espaço em branco da tela CONFIRMAÇÃO Clique em CONFIRMAR**

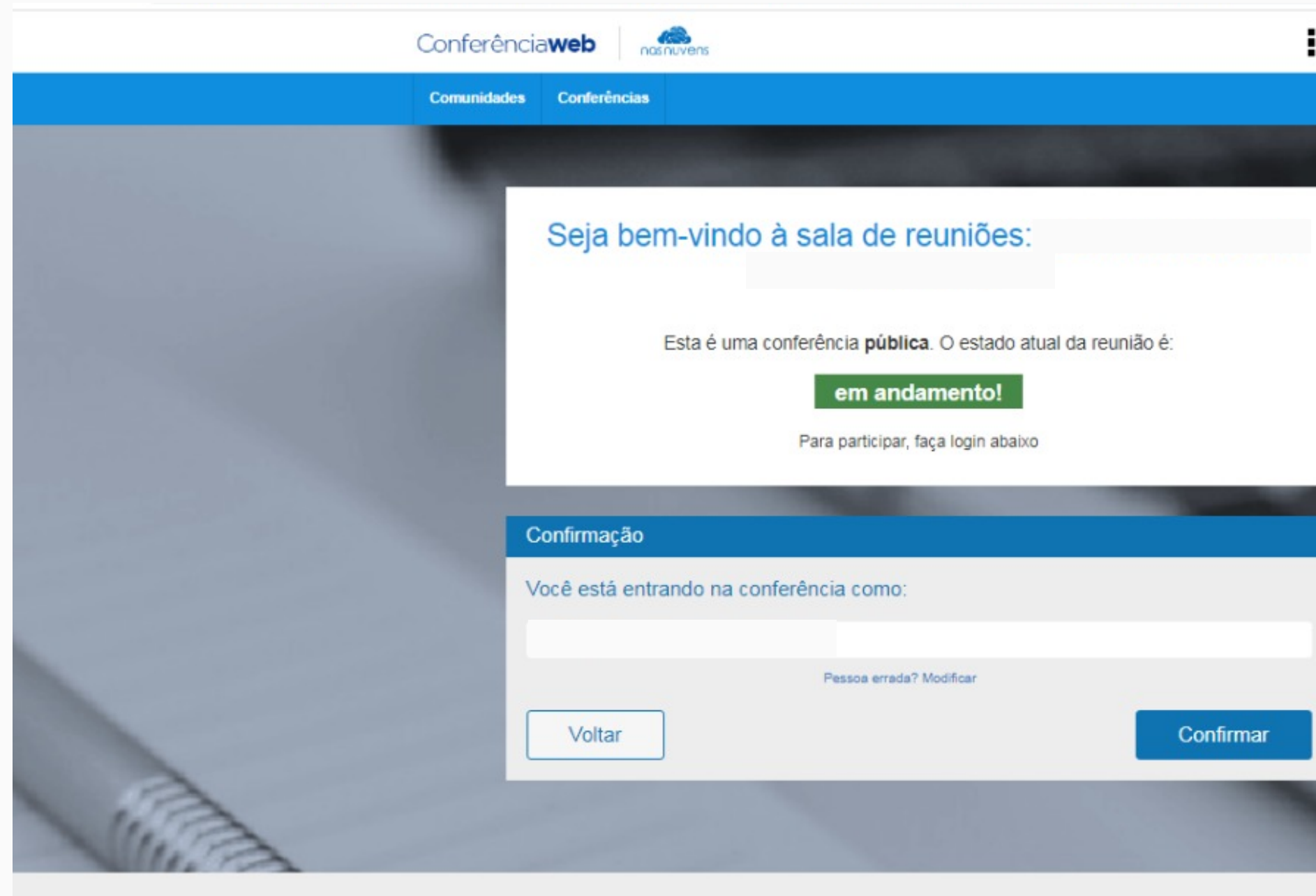

 $\bullet$ 

 $\bullet$ 

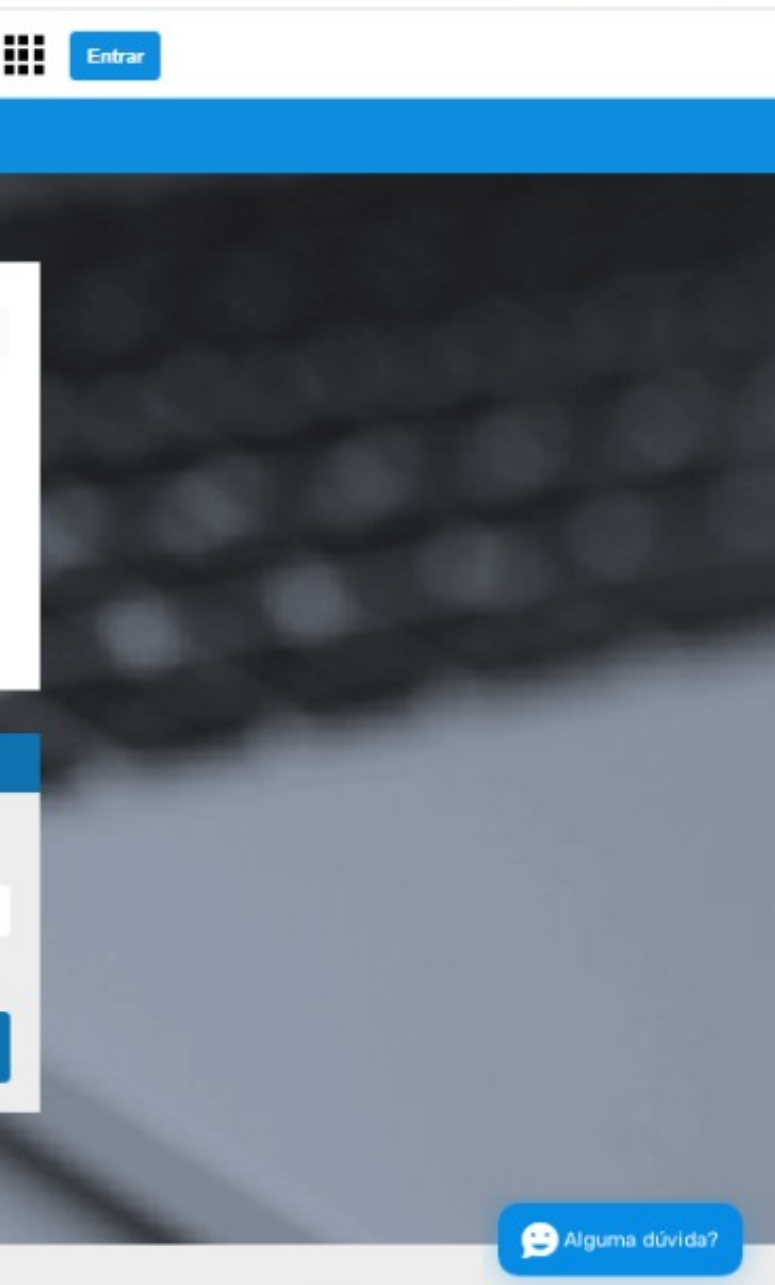

# **Aguarde a autorização do moderador da sala**

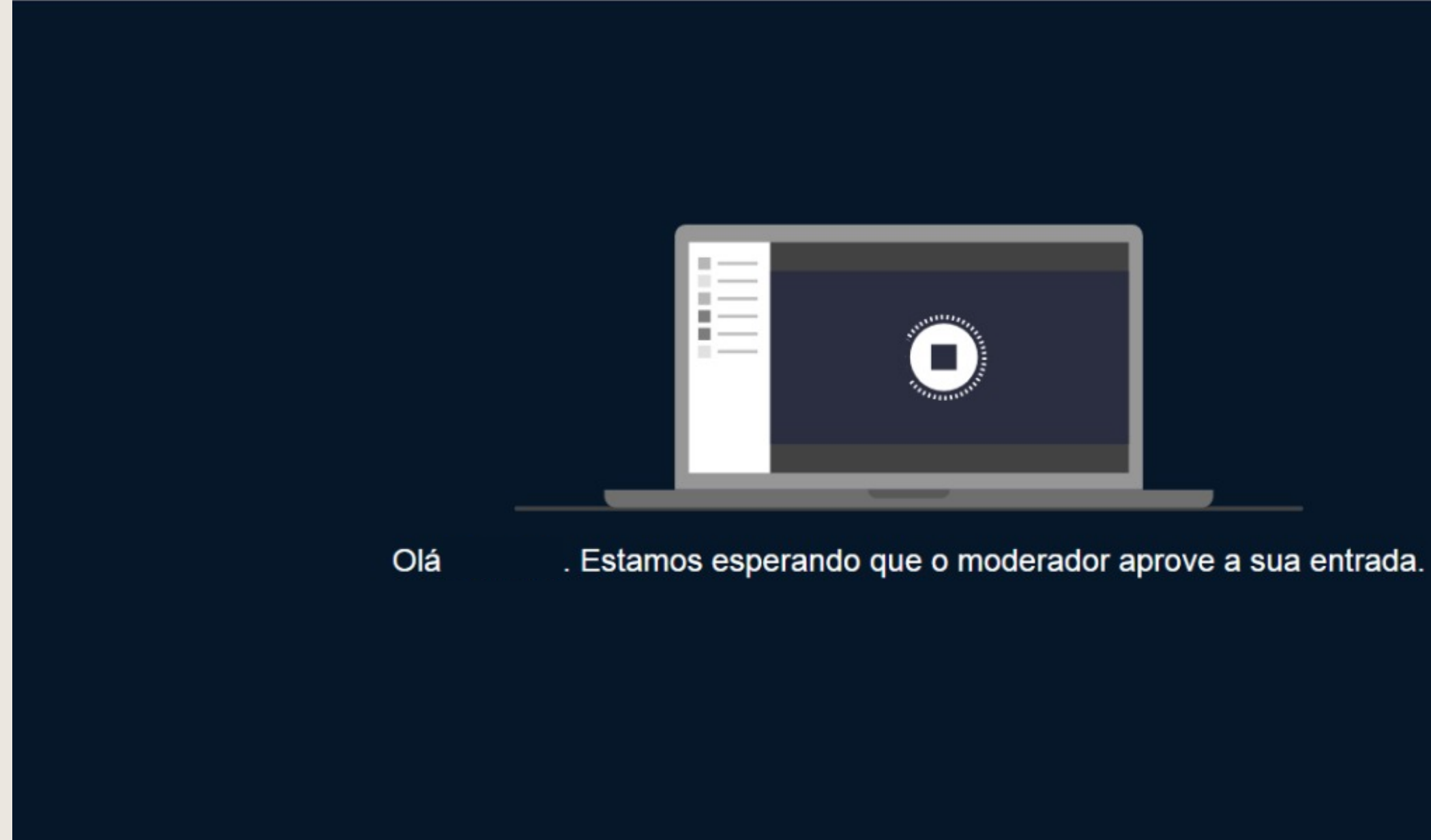

 $\bullet$  $\bullet$ 

# **Clique no microfone para habilitar o áudio**

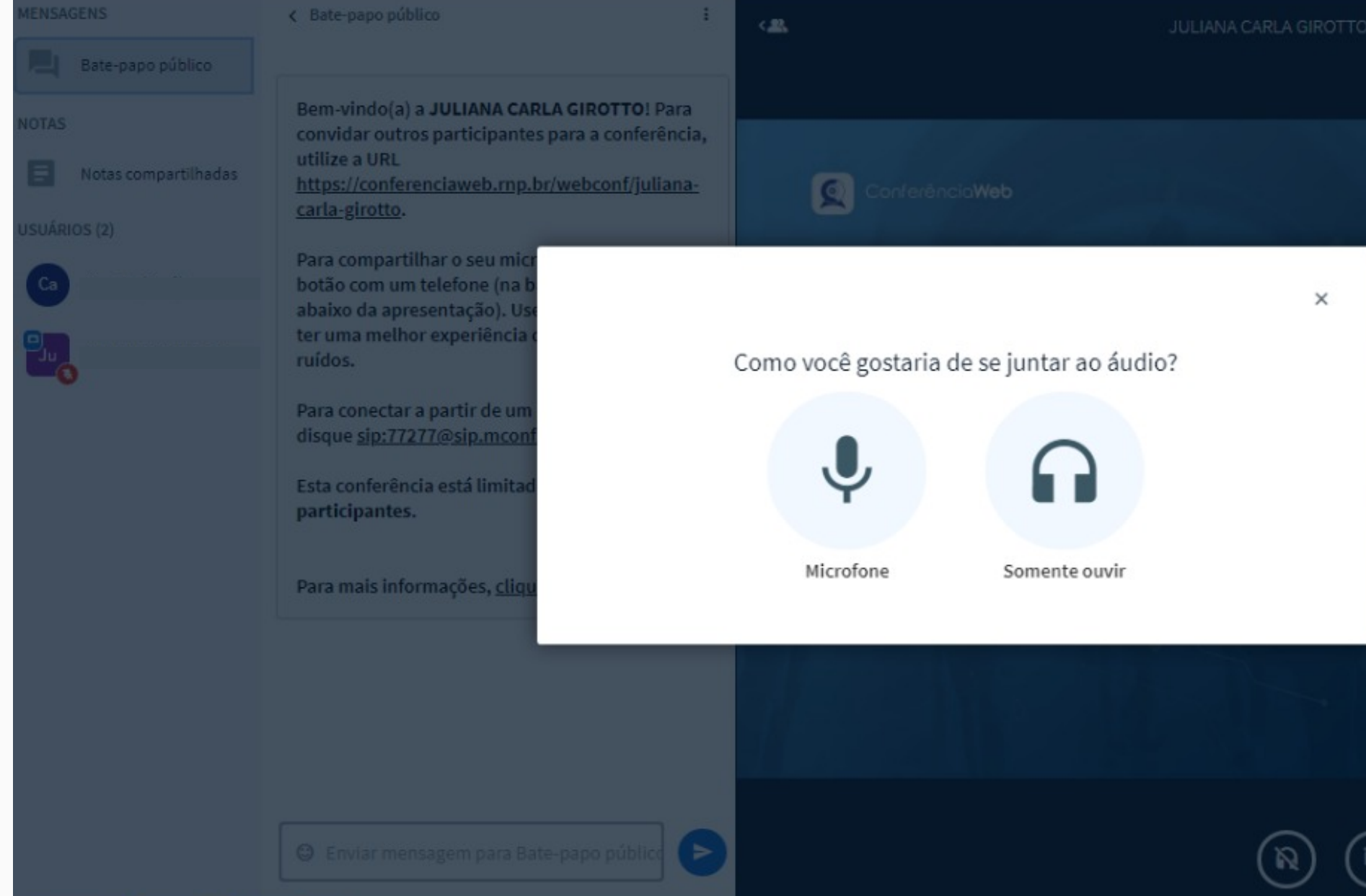

 $\bullet$ 

 $\bullet$ 

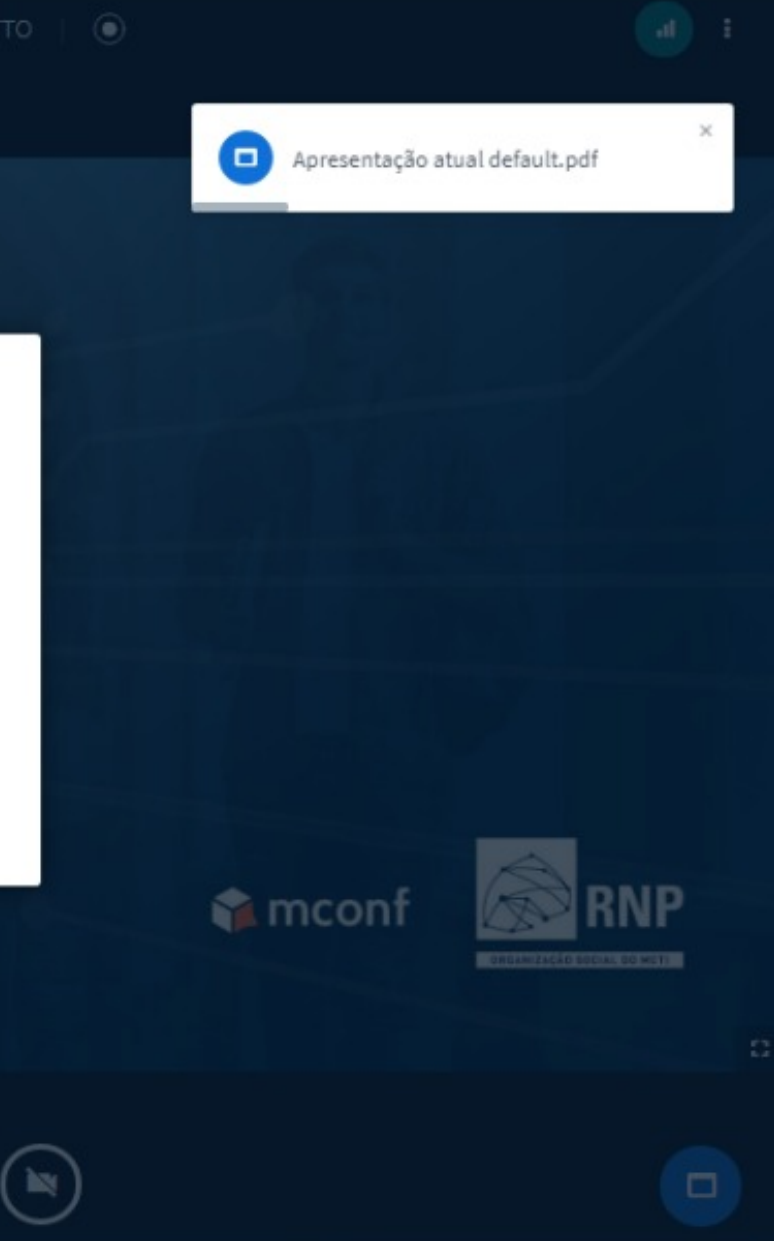

# Clique em permitir

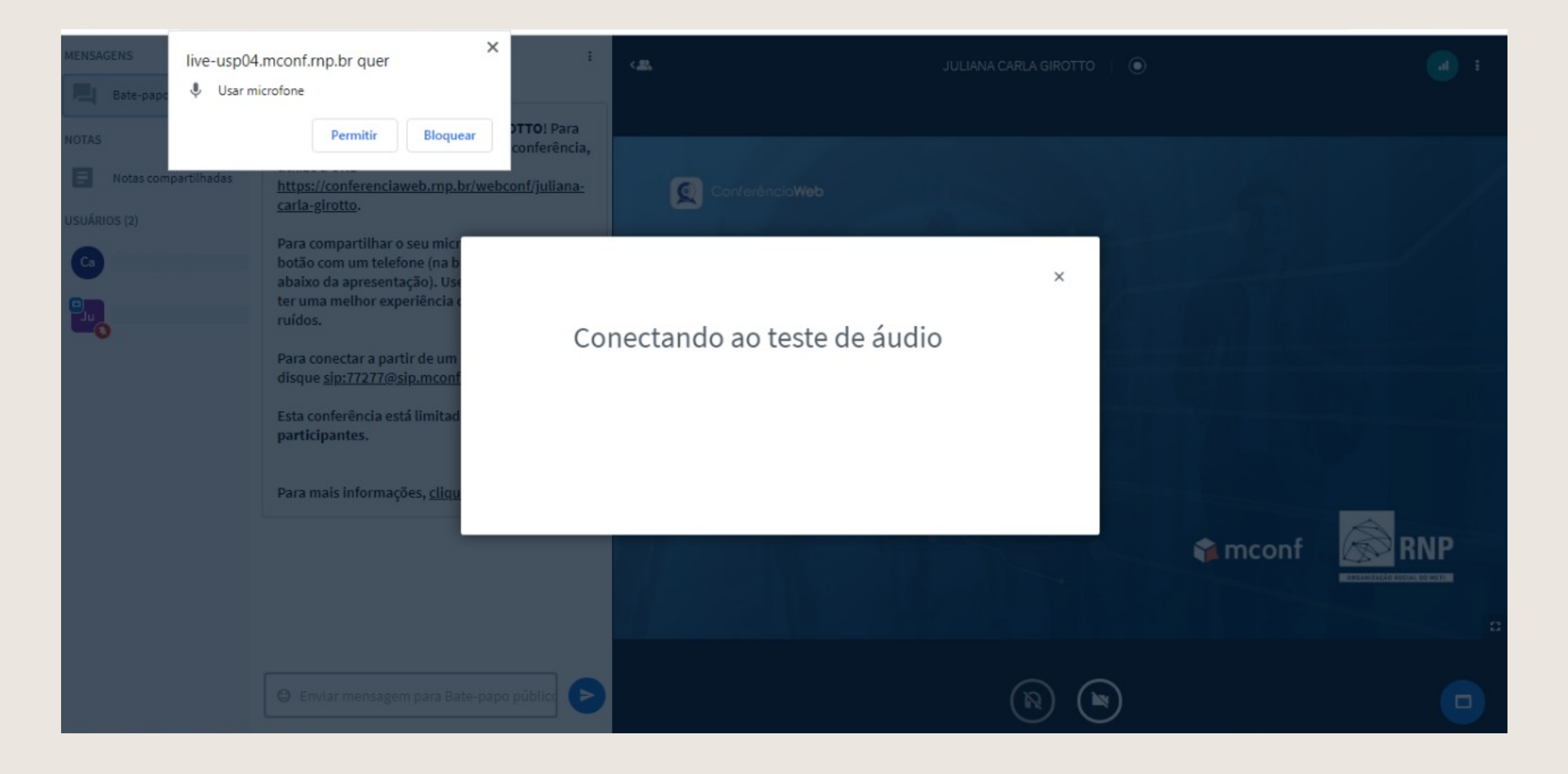

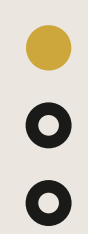

### **Você acessou a sala**

 $\bullet$ 

 $\bullet$ 

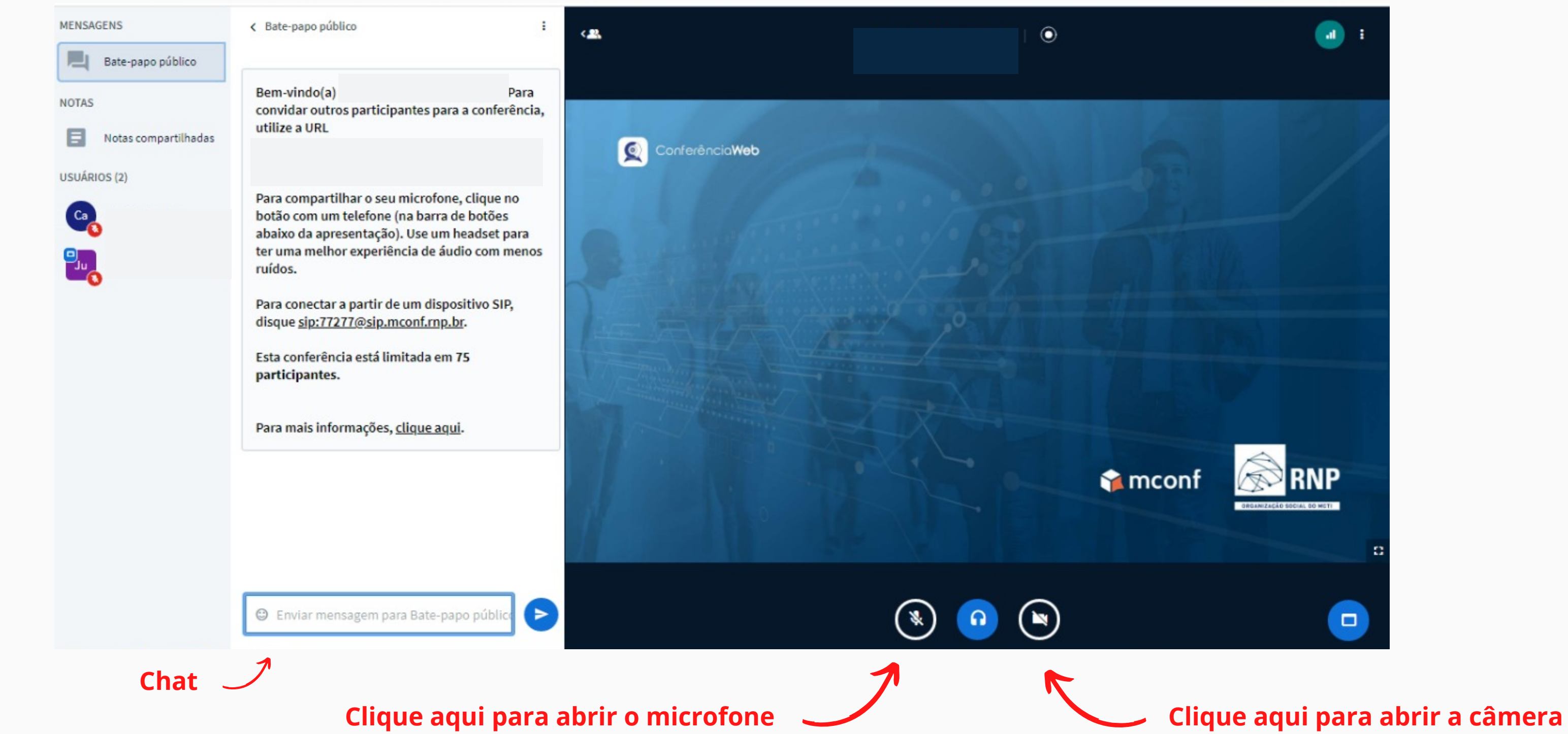

# **Para carregar uma apresentação clique no sinal de mais, clique em carregar uma apresentação. Obs: o arquivo deve estar em PDF**

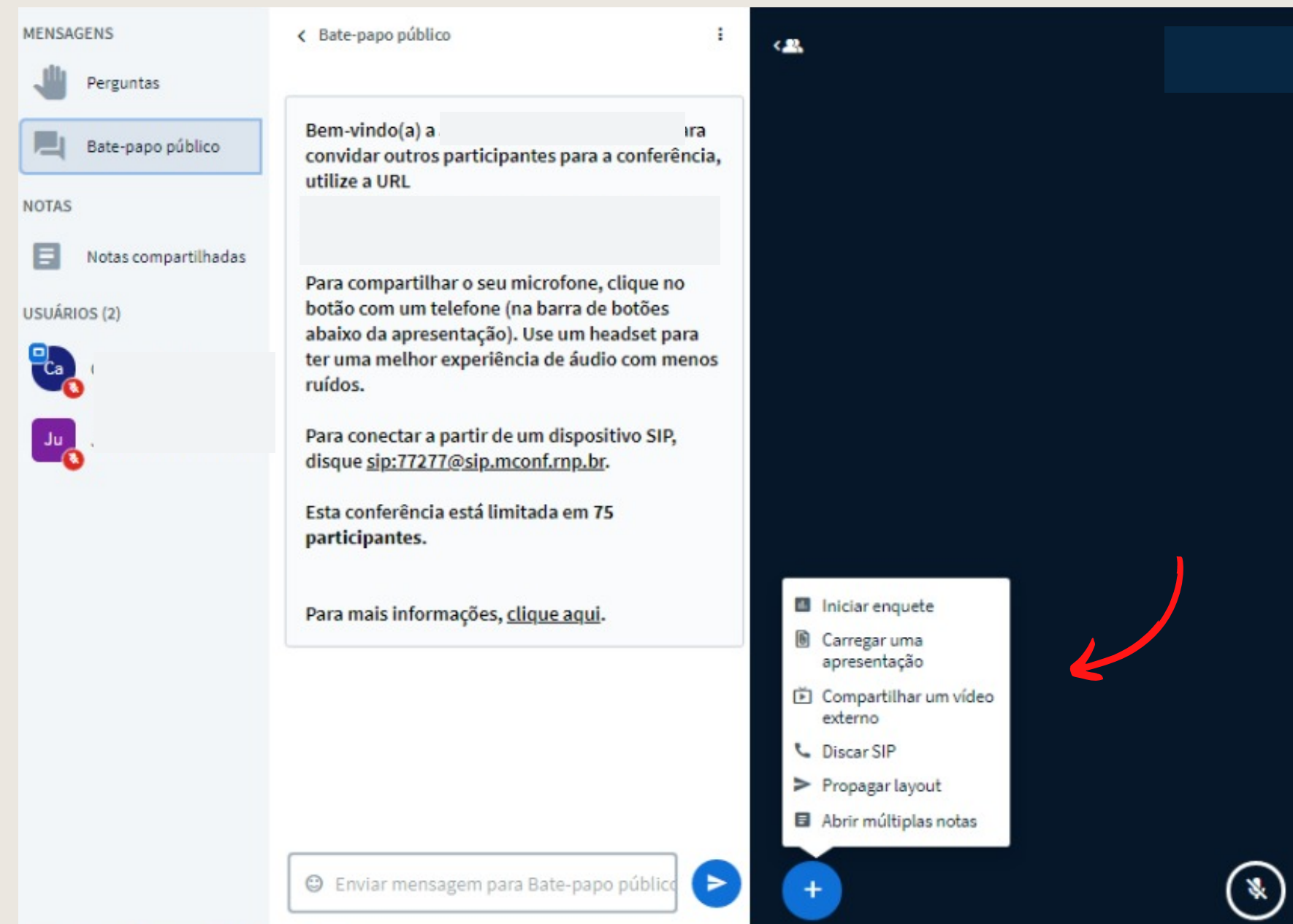

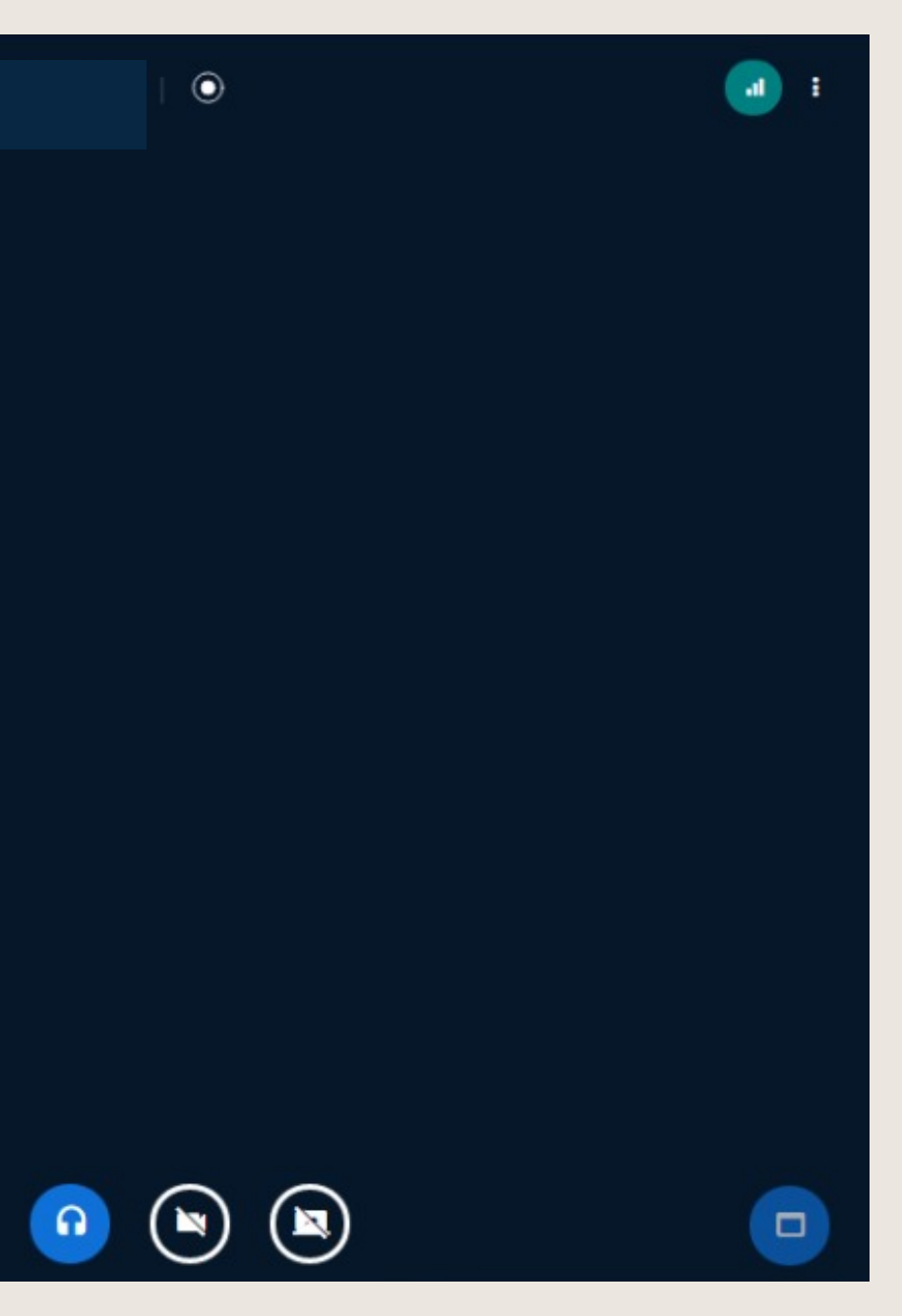

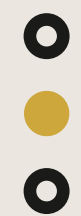

## **Arraste o arquivo ou localize em uma pasta do computador**

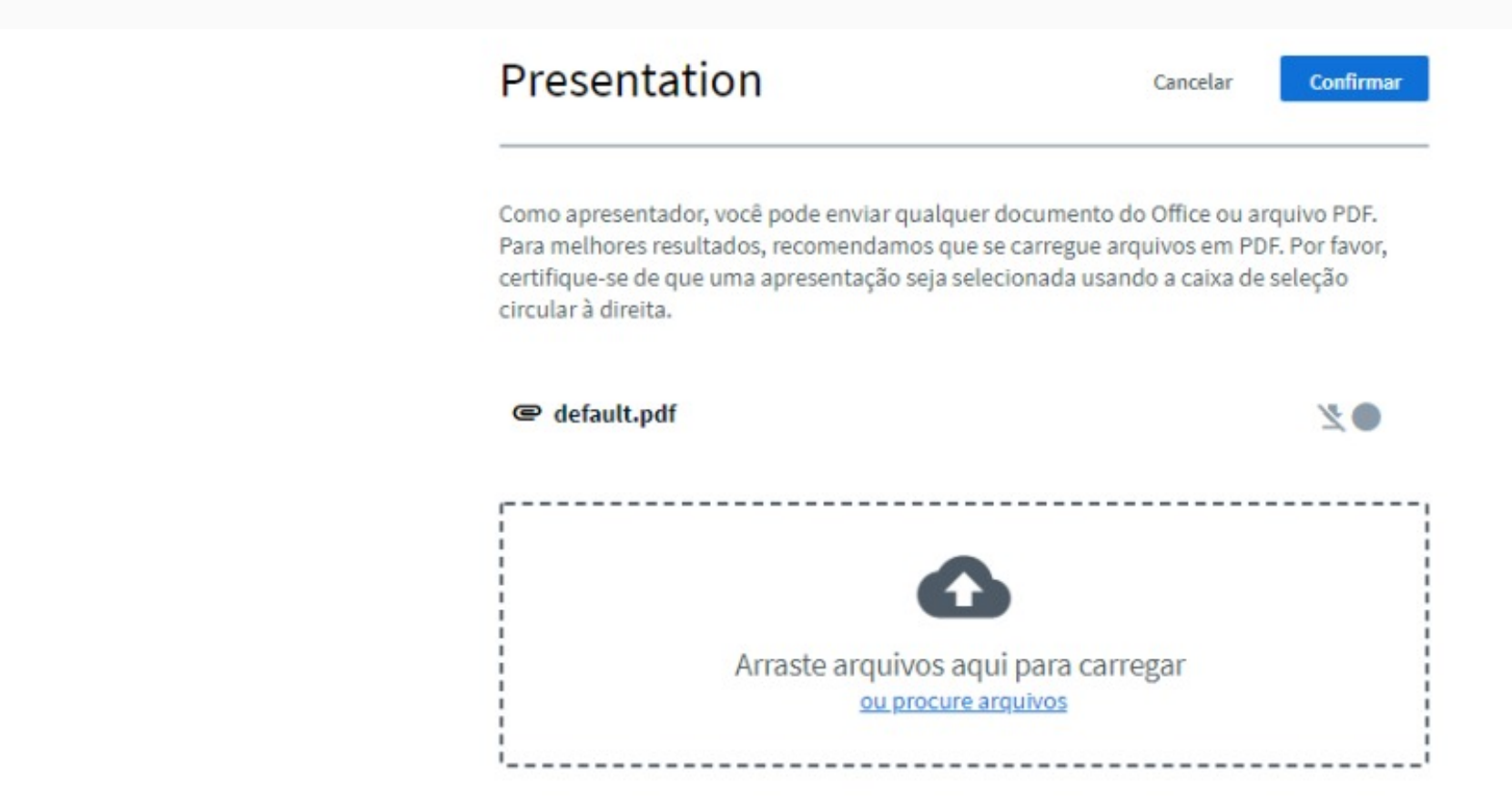

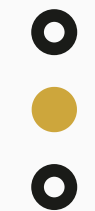

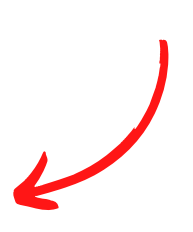

# **Após a inclusão do arquivo, clique em enviar e o arquivo será carregado.**

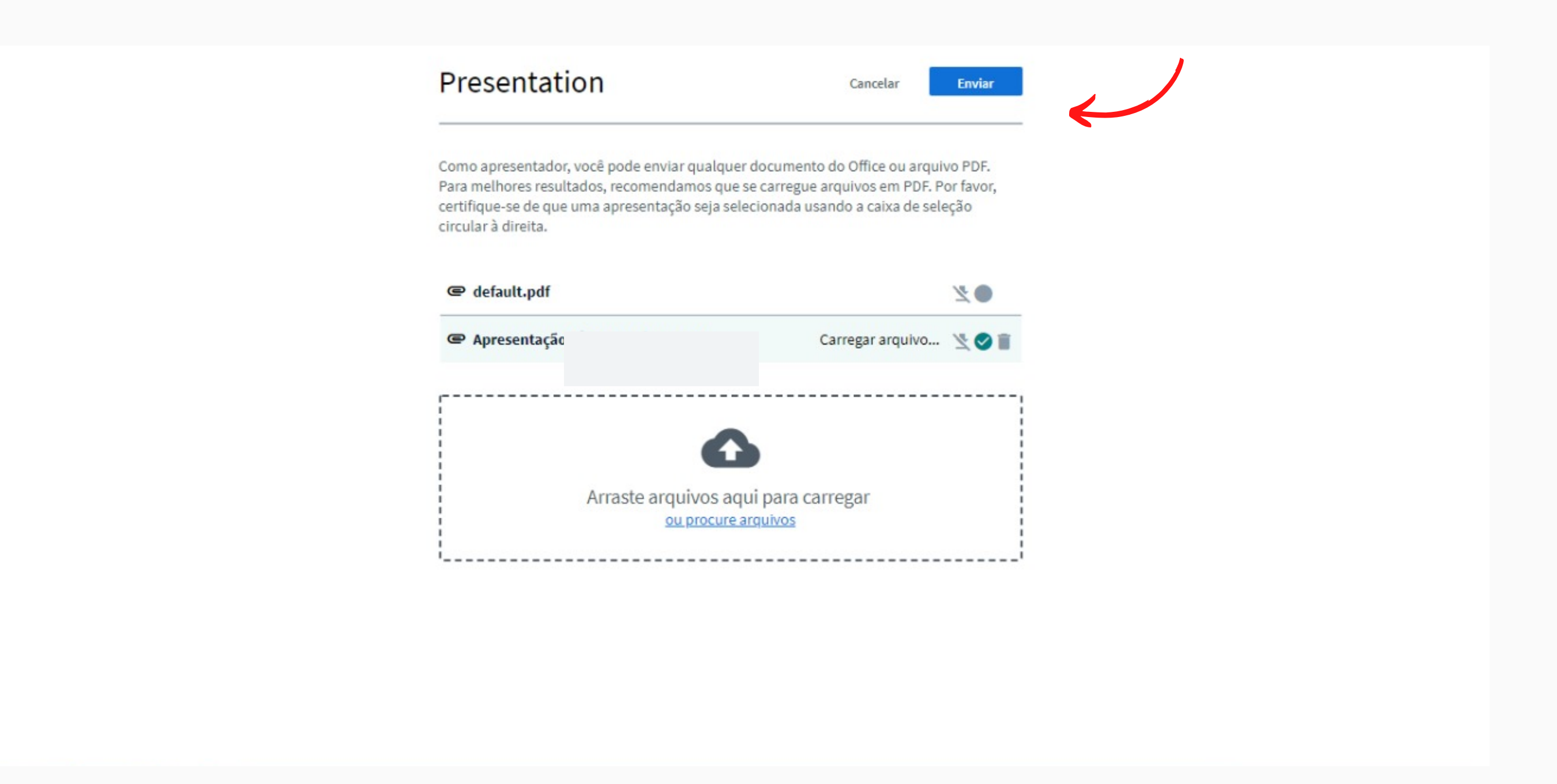

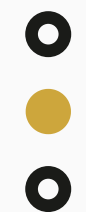

# **Para carregar um vídeo clique no sinal de mais, clique em compartilhar um vídeo externo.**

**Obs: o vídeo deve estar salvo no youtube e deve ser copiado o link**

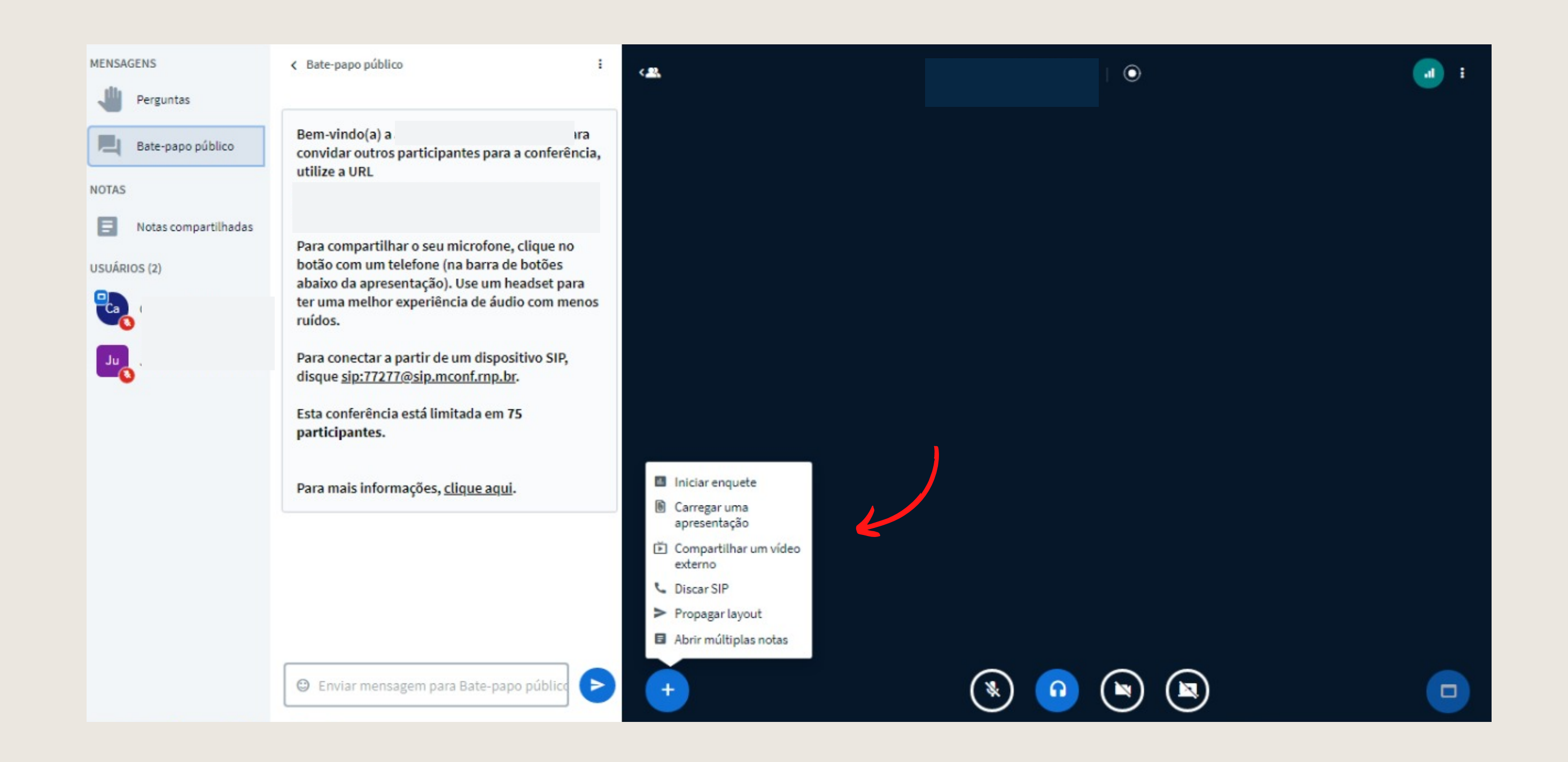

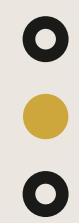

# **Haverá um cronômetro no lado superior direito para controle do tempo**

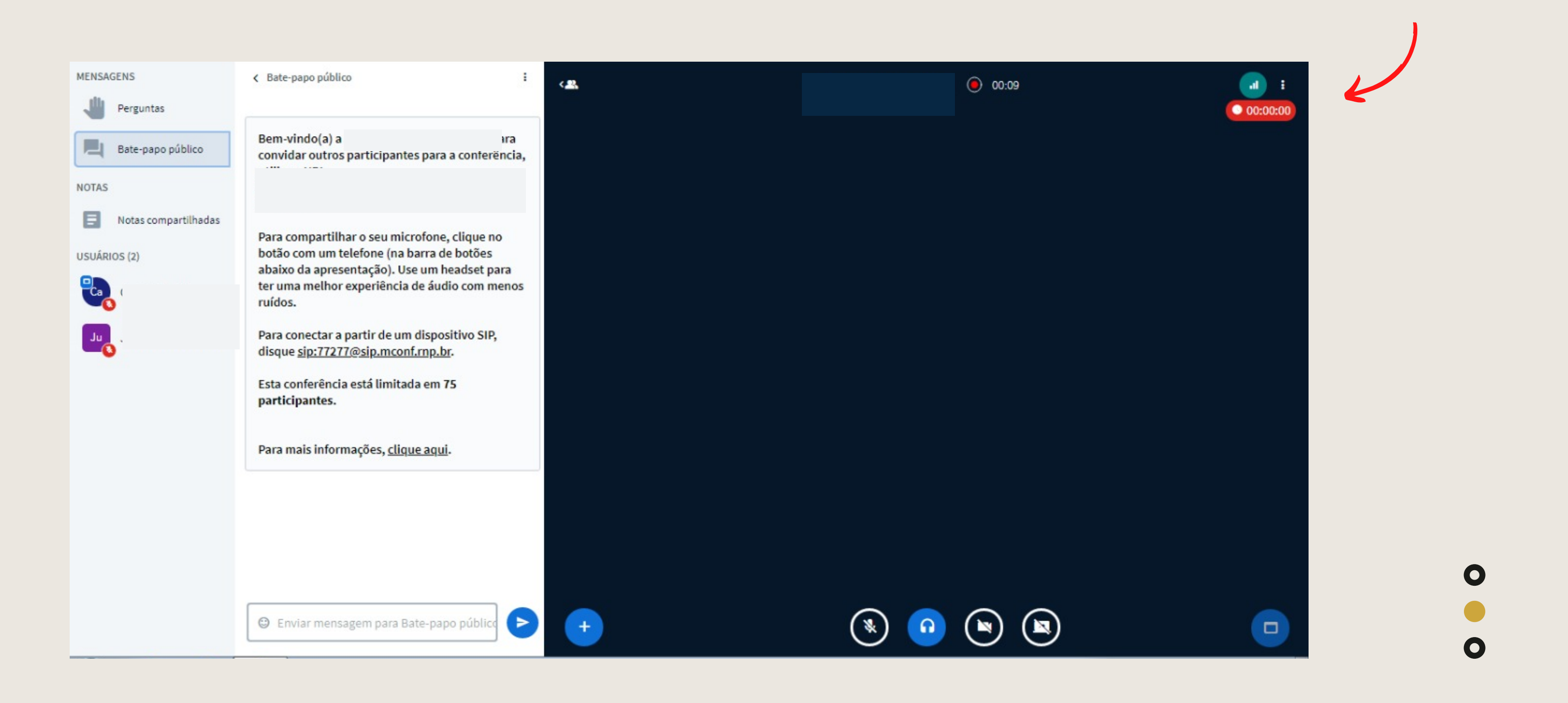